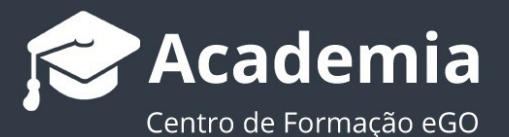

# **Como configurar o Google Search Console no seu site eGO**

O Google Search Console é uma ferramenta gratuita de marketing do google que permite ao mediador indexar o seu site imobiliário eGO nas pesquisas orgânicas do Google. Através desta ferramenta, o Google analisa o desempenho do seu site e como os potenciais clientes chegam até ele.

............................................................................................................…

#### **1.** Aceda a **search.console.com** e clique em **iniciar agora**;

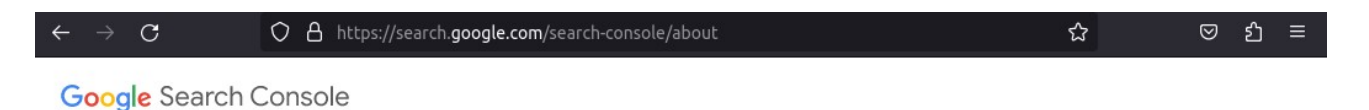

# Melhore o seu desempenho na Pesquisa Google

As ferramentas e os relatórios da Search Console ajudam a avaliar o tráfego e o desempenho da Pesquisa do seu site, corrigir problemas e fazer com que o seu site se destaque nos resultados da Pesquisa Google.

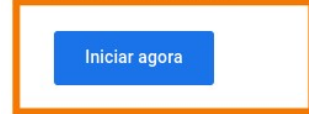

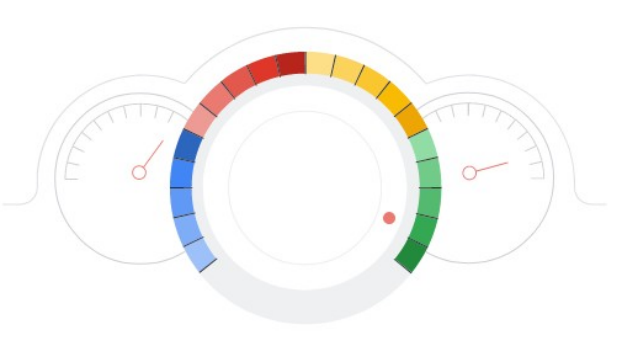

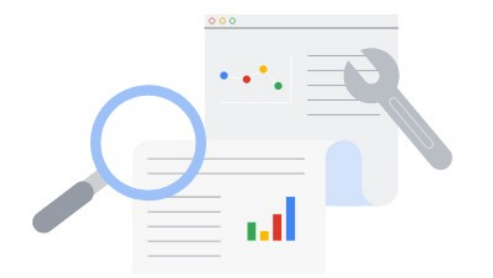

#### Otimize o seu conteúdo com as Estatísticas de pesquisa

Veja que consultas atraem utilizadores ao seu site. Analise as impressões, os cliques e a posição do seu site na Pesquisa Google.

**2.** Inicie sessão na sua conta Gmail. Selecione **Prefixo do URL** e introduza o URL do seu site.

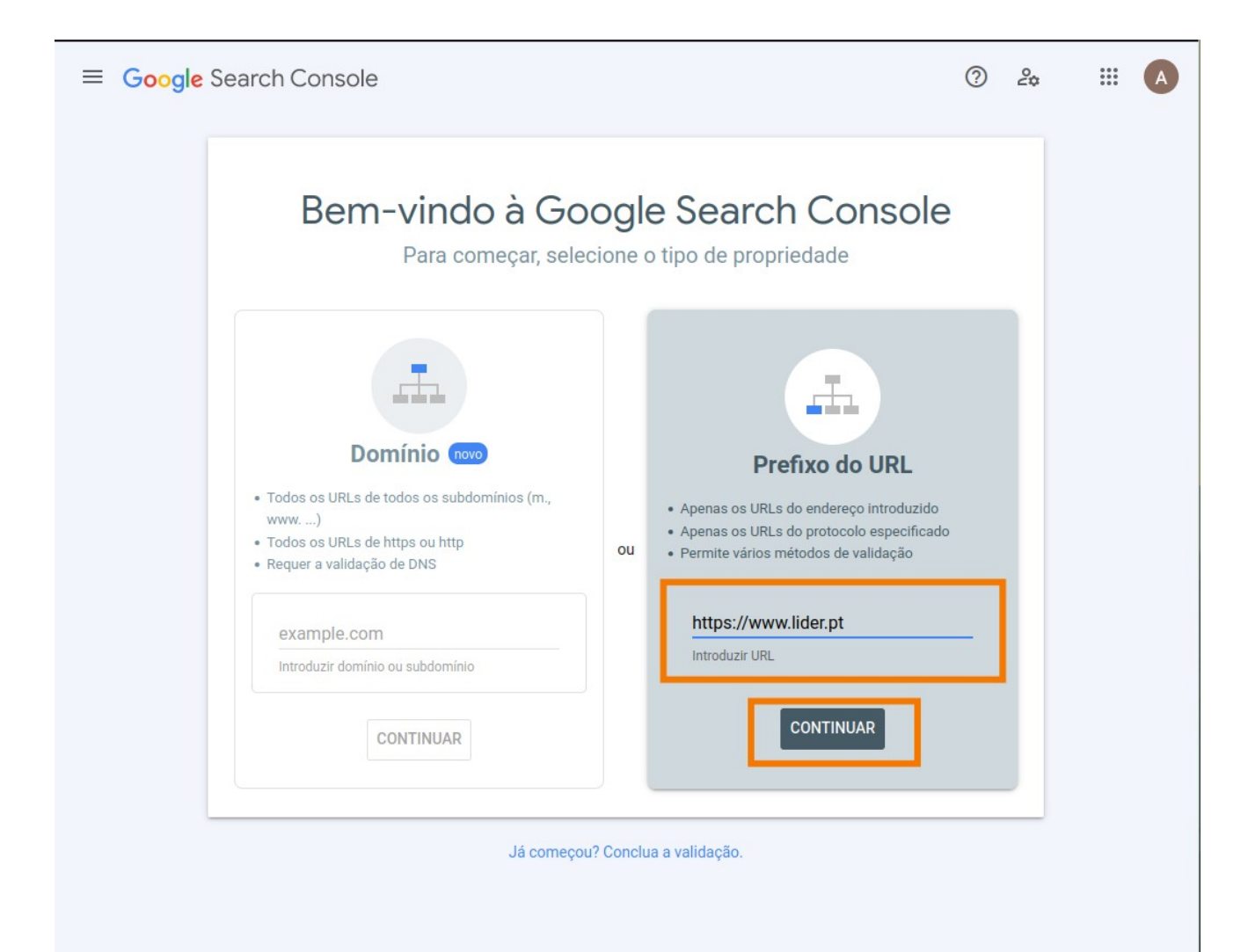

## **3.** Selecione **Tag de HTML** e clique em **Copiar**

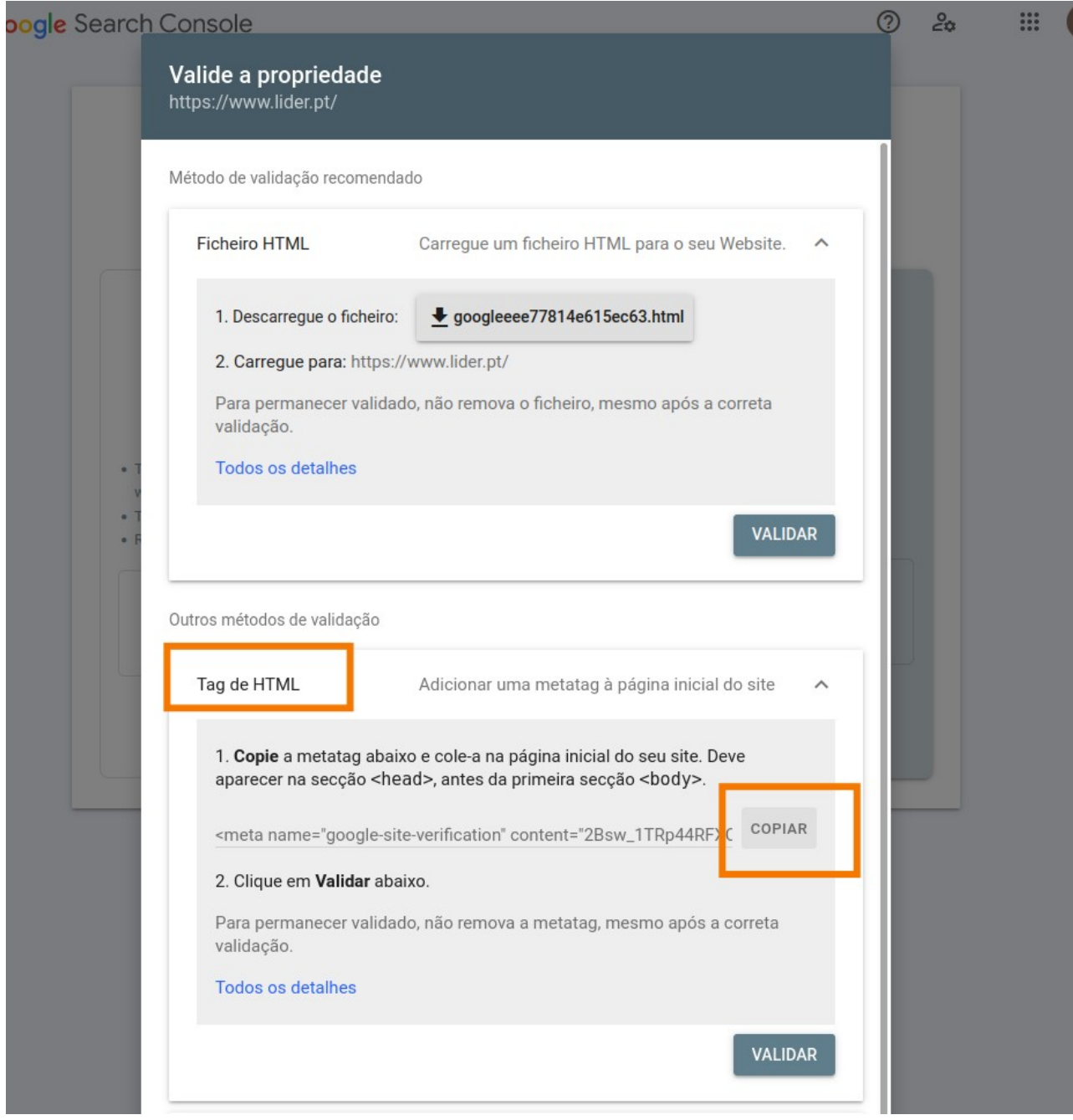

## **4.** Abra um separador novo **aceda ao eGO**, clique em **Ver Mais** e em **Websites**.

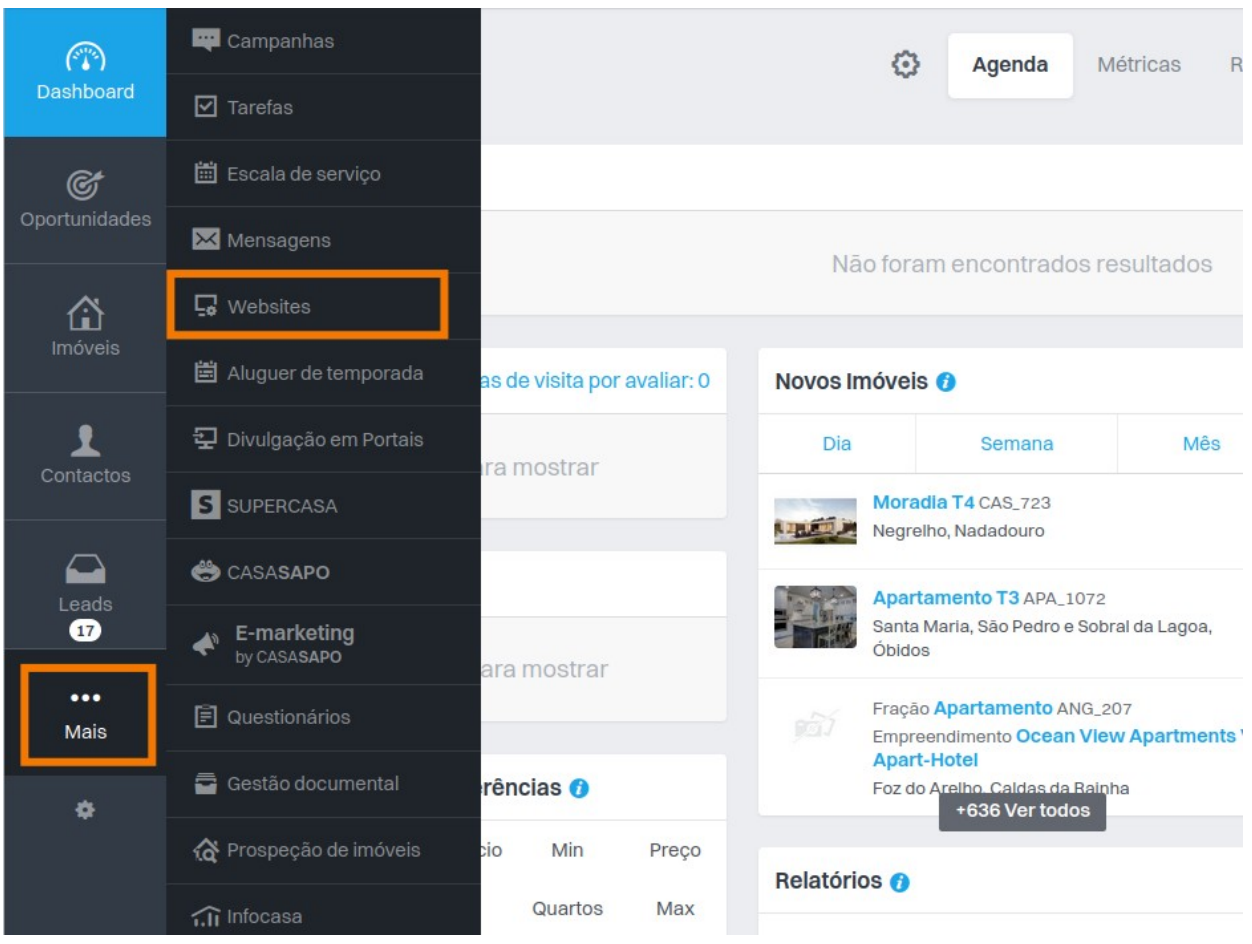

**5.** Aceda a **Configurações do Website**, **cole o código** da TAG de HTML que copiou do Google Search Console e clique em **Publicar** e aguarde até que apareça a mensagem **"site publicado com sucesso".**

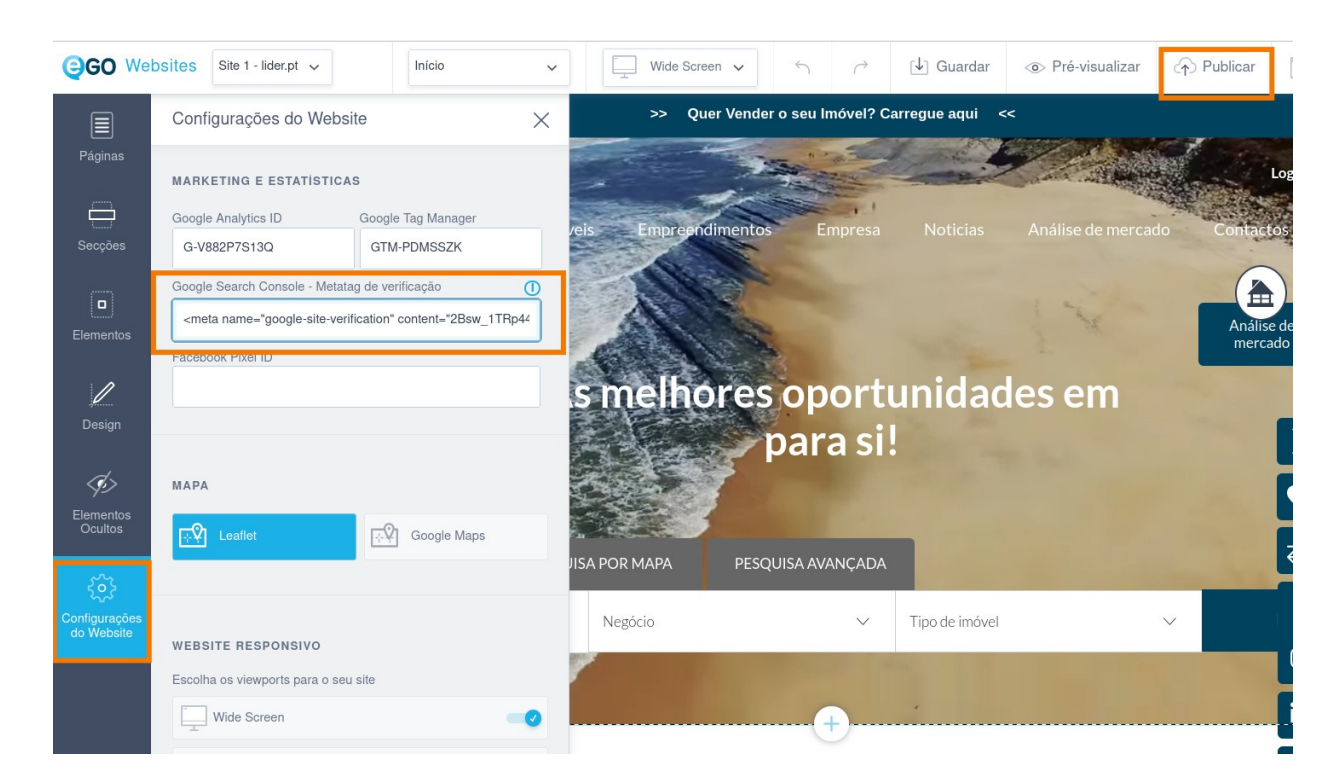

# **6.** No Google Search Console, na **Tag de HTML** clique em **Validar**

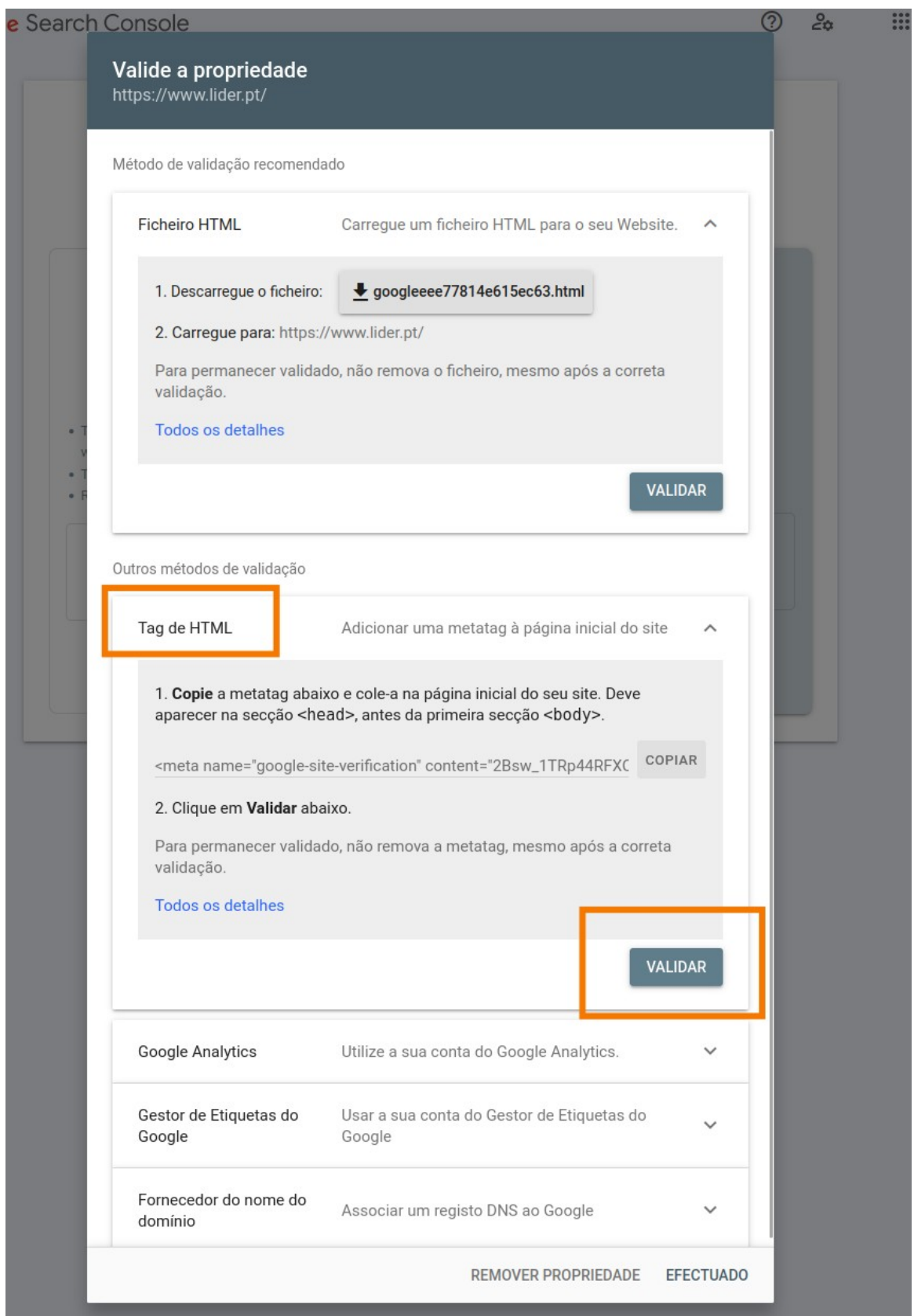

**7.** Aguarde uns minutos para que o seu site possa ser **validado** pelo Google Search Console. Aparecerá esta mensagem quando estiver validado. Clique em **Aceder à propriedade**.

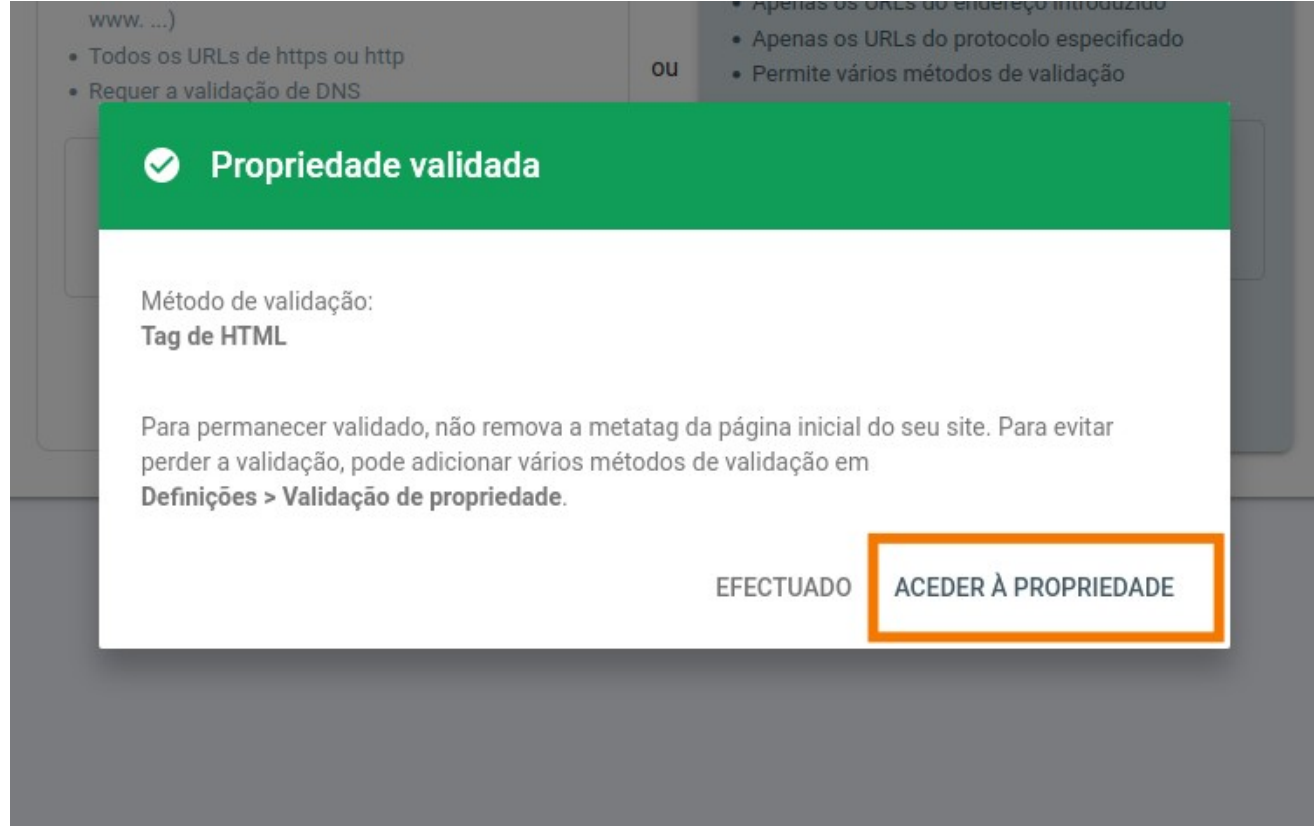

#### **8.** No menu **Indexação** clique em **Sitemaps**. Este passo servirá para indexar o seu site para ser lido pelo Google.

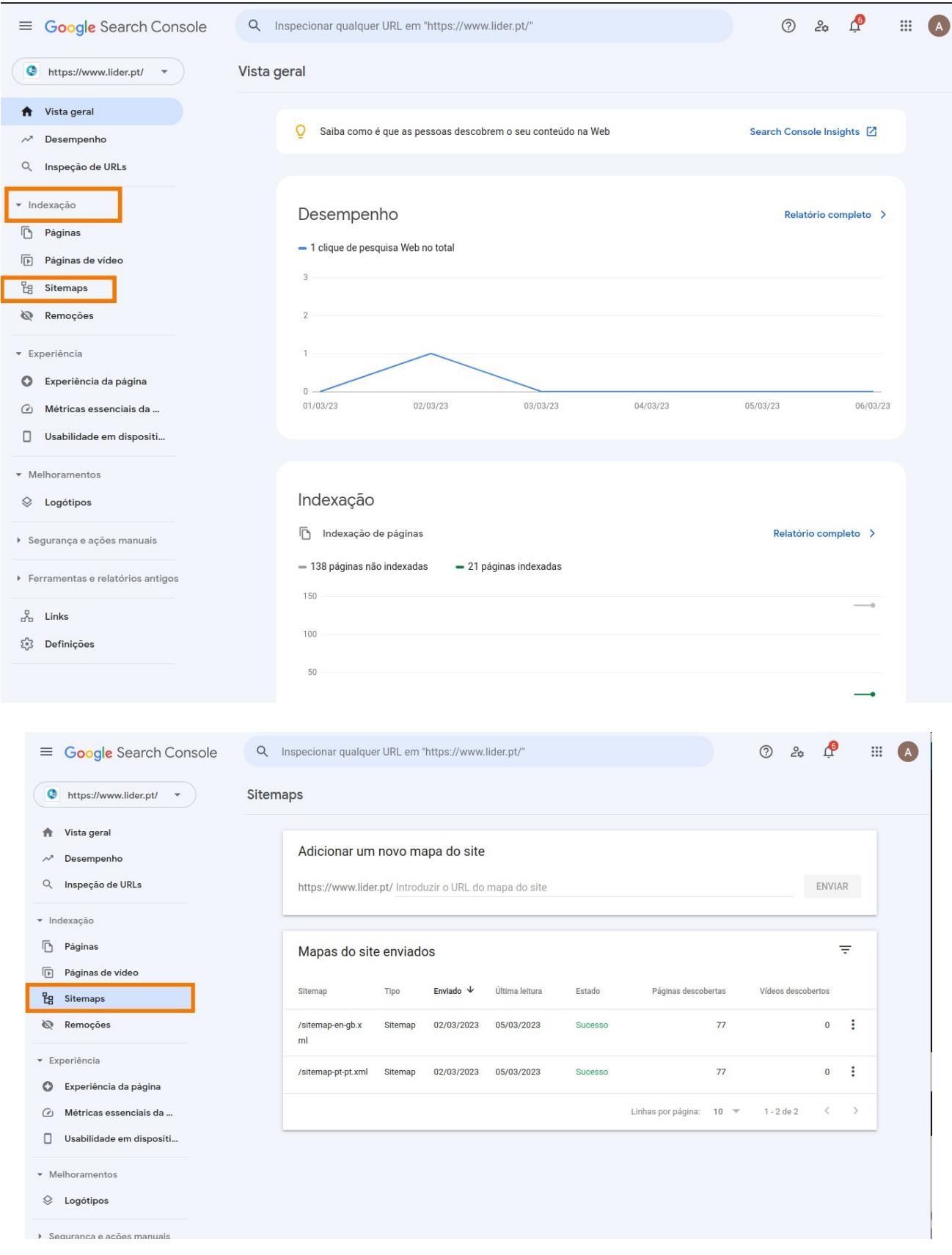

**9.** Abra um novo separador no browser e insira o **url do seu site** e acrescente **/sitemap.xml**  (exemplo:<https://www.lider.pt/sitemap.xml>). Irá aparecer uma página como esta:

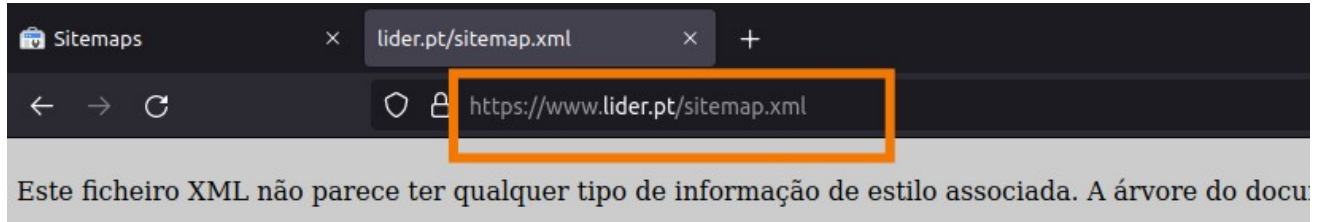

```
-<sitemapindex>
-<sitemap>
    <loc>https://www.lider.pt/sitemap-pt-pt.xml</loc>
    <lastmod>2023-03-08T13:04:32+00:00</lastmod>
  \le/sitemap>
-<sitemap>
    <loc>https://www.lider.pt/sitemap-en-qb.xml</loc>
    <lastmod>2023-03-08T13:04:32+00:00</lastmod>
  \le/sitemap>
\le/sitemapindex>
```
**10. Copie o link que está dentro de <loc>** como no exemplo abaixo:

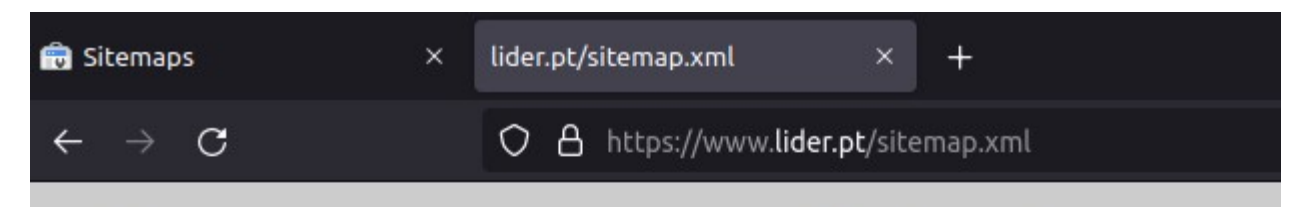

Este ficheiro XML não parece ter qualquer tipo de informação de estilo asso

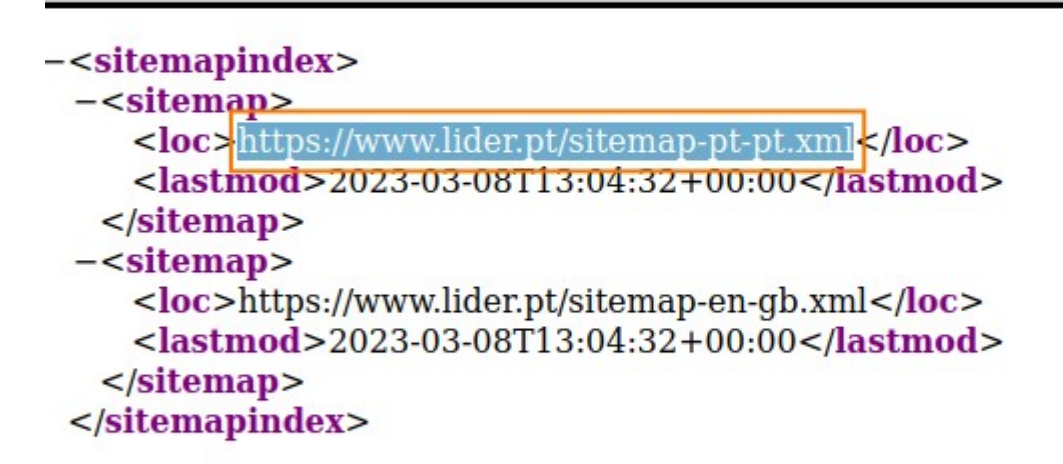

## **11. Cole esse link** na secção **Adicionar um novo mapa ao site**, no separador **Sitemaps** e clique em **Enviar.**

**Dica:** Repita os passos 10 e 11 para todos os **<loc>** que encontrar. Desta forma adicionará todas as páginas já existentes para serem indexadas.

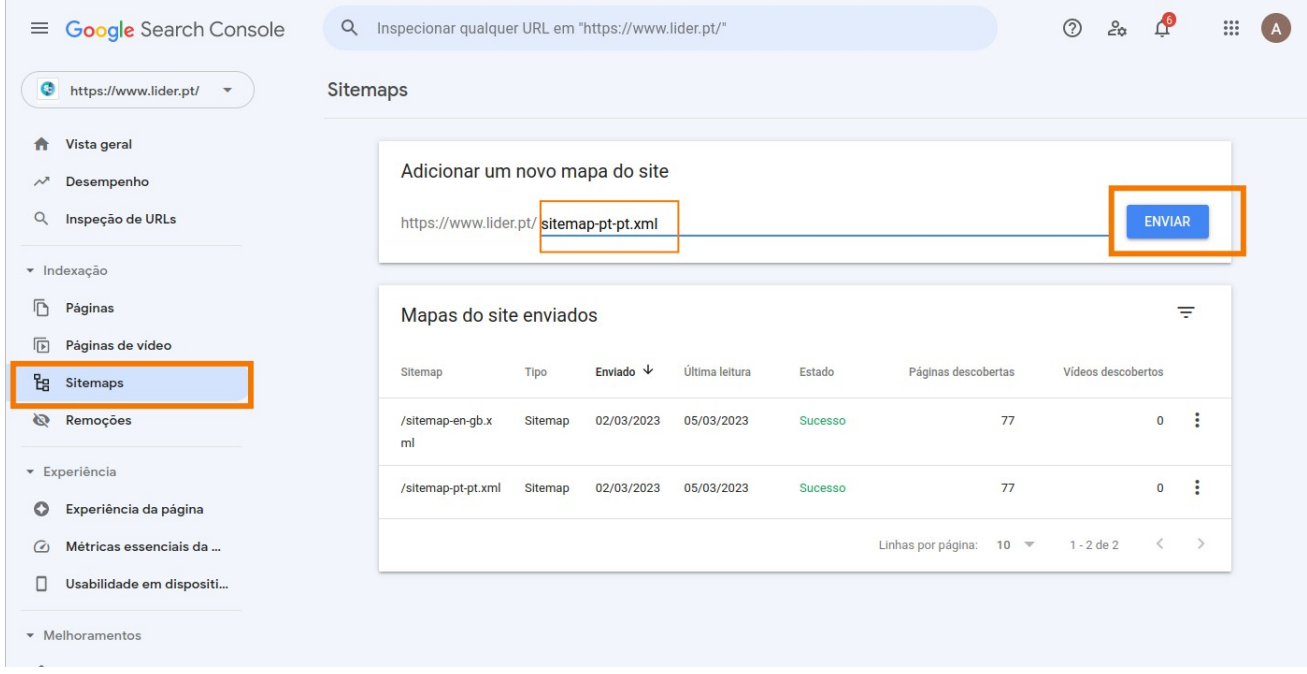

**12.** A indexação do seu site no Google pode demorar algumas semanas, pelo que pode também **pesquisar no Google** por **site: url do seu site** (exemplo: **site: lider.pt**) e verificar que páginas do seu site já aparecem nas pesquisas.

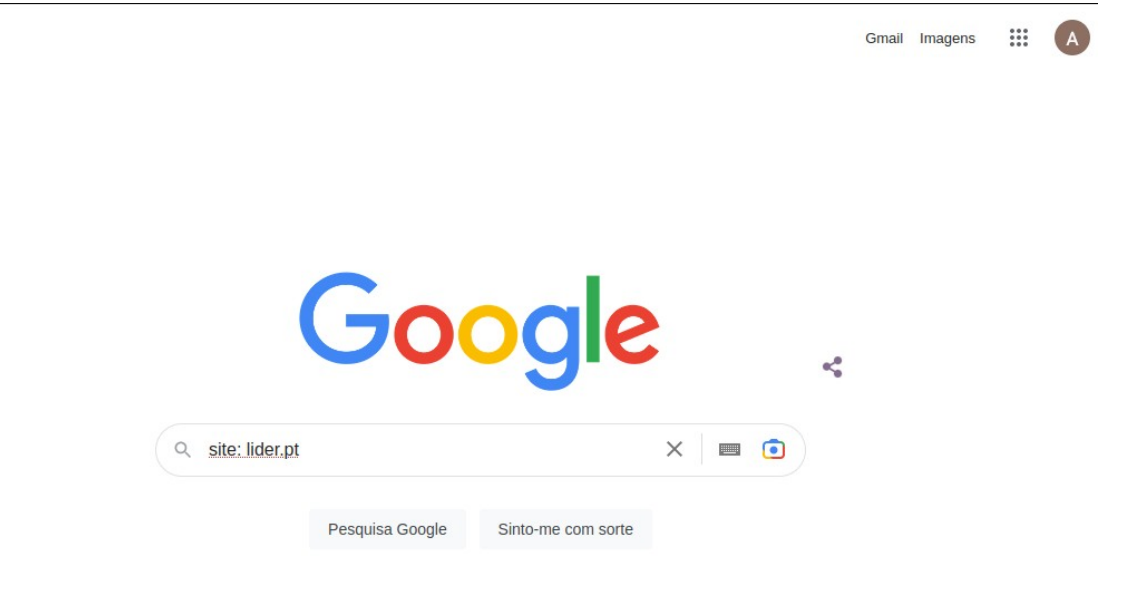

## **13.** Outra alternativa para verificar se determinada página já está indexada no Google é aceder ao Google Search Console, ao menu **Inspecionar URL**

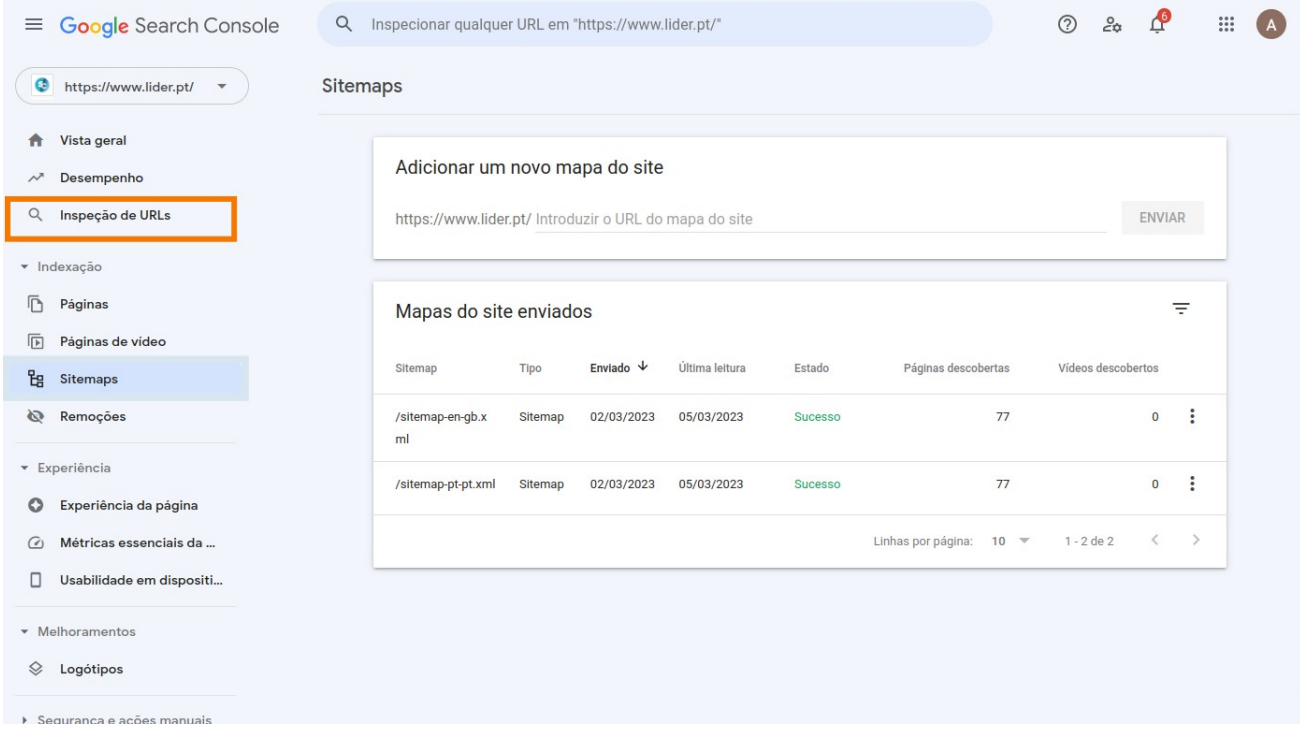

Mais informações sobre a utilização da ferramenta [aqui.](https://support.google.com/webmasters/?hl=pt-pt#topic=9128571)

.............................................................................................................................................

**Saiba mais em:** http://academia.egorealestate.com

**Questões:** support@egorealestate.com